## **Steps:**

- 1. Go to IRIS
- 2. Click on SAP Menu drop down arrow
- 3. Click on IRIS user Tools arrow
- 4. Click on User Access arrow
- 5. Double click on ZSESATAUTH000 Satellite System User Request

This will open the Satellite System Authorization Form – Initial

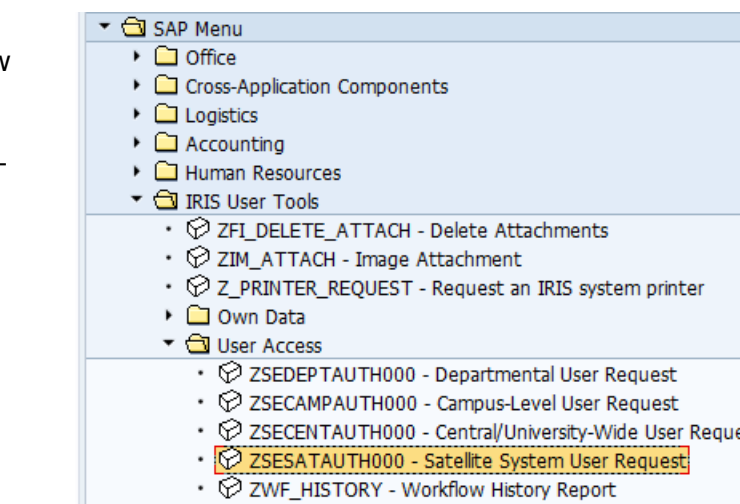

- $\cdot \; \mathop{\textcircled{e}}$  ZDEPT\_USERS Display Departmental Users
- $\oslash$  ZSE\_FAVORITES Display Menu Favorites for a User

## **Steps**:

- 1. Enter the personnel number of the person you wish to request access for
- 2. Select Taleo
- 3. Click on Request at the top of the screen to complete the submission.

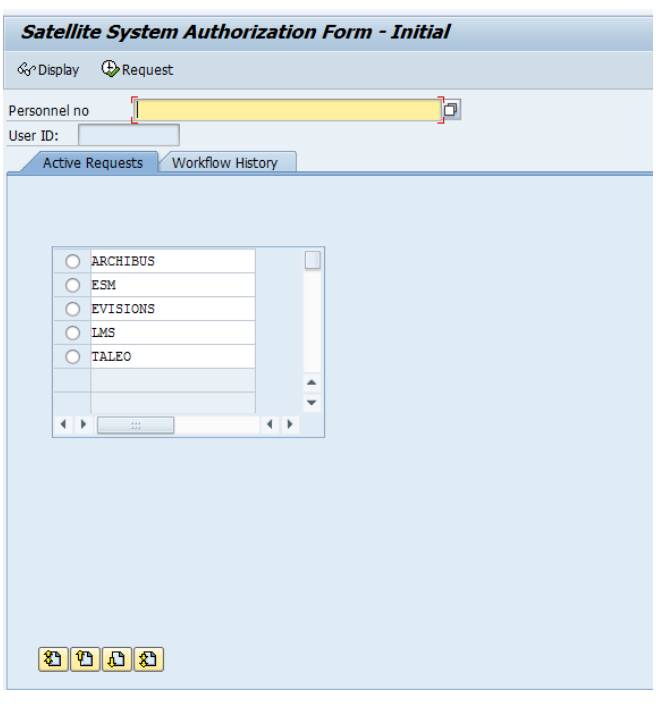

(NOTE: the new form is not for recruiter authorization, OED authorization, or hiring manager authorization in Taleo. That still uses the Campus-Level user request.)